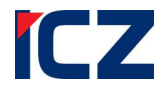

# **ICZ a.s. Správa a řízení dokumentů Na hřebenech II 1718/10 147 00 Praha 4**

Tel.: +420-222 271 111 Fax: +420-222 271 112 Internet: www.i.cz

# **Novinky verze 2.3.0 systému Spisové služby (SpS) e-spis LITE**

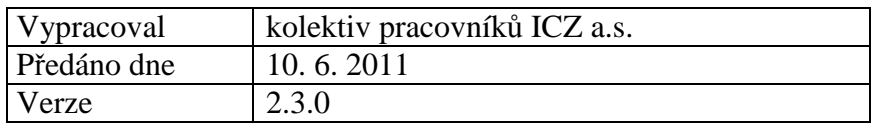

# **Přehled úprav aplikace e-spis LITE – verze 2.3.0**

Pro zákazníky, kteří již provozují aplikaci e-spis LITE, je v následujících kapitolách uveden přehled podstatných změn mezi verzí 2.2.0 a 2.3.0.

# **1. Hlavní nové funkce**

#### **Elektronická podepisovací kniha – předání dokumentů k podpisu**

Každý uživatel má možnost předat dokument resp. jeho elektronickou přílohu k podpisu jednomu nebo více jiném uživatelům. Tato funkce je dostupná ve Vlastním dokumentu, v záložce "**Soubory**" u příloh, které jsou uložené ve formátu PDF.

Po kliknutí na ikonu - **- "Předat k podpisu**" se otevře dialog, kde má uživatel možnost předat k podpisu tuto vybranou přílohu určitým uživatelům, kteří musí dokument postupně podepsat. Je možné připojit i poznámku, kterou uvidí všichni podepisující uživatelé, a pak každému uživateli ještě přiřadit poznámku, kterou uvidí jen on. Dokumenty předané k podpisu jsou uživateli k dispozici ve složce **½Moje dokumenty – K podpisu**. Po schválení všemi uživateli přiřazenými k podpisu či odmítnutím podpisu se dokument vrací zpět iniciátorovi.

#### **Vytvoření příloh dokumentů prostřednictvím šablony**

 Přílohy dokumentů lze vytvářet i pomocí šablon ve formátu MS Word. Tyto šablony může připravit administrátor a následně je uživatelům povolit používat. Zveřejnění šablon provede ve složce **½Správa- Nastavení** záložka **"Šablony".** 

Uživatelé si vyberou šablonu a následně vygenerují její obsah pomocí ikony  $W$ , která ie umístěna u každé zásilky vlastního dokumentu.

#### **Statistiky**

V nabídce menu **½Tisk½** přibyla položka **"Statistiky".** Tato položka je dostupná všem uživatelům. Po zvolení této volby se v závislosti na oprávněních (uživatel, vedoucí, administrátor) zobrazí uživateli formulář s různým rozsahem možností generování sestav. Uživatel může vygenerovat statistiku pouze s výsledky za svou činnost vykonanou ve spisové službě, vedoucí za všechny své podřízené dohromady nebo každého jednotlivce zvlášť a administrátorovi jsou dostupná statistická data za celou organizaci. Statistiky jsou generovány do souboru ve formátu PDF.

#### **Detaily historie u spisů a dokumentů**

V profilu dokumentu nebo spisu v záložce "**Historie"** pod ikonou **··············Detailní náhled"** jsou zobrazeny detailní změny položek (atributů) dokumentu nebo spisu v čase. K okamžiku každé provedené změny jsou zobrazeny všechny hodnoty položek s tím, že změněná nová hodnota atributu je zvýrazněna červenou barvou.

#### **Ukládání dokumentů a spisů do spisovny**

Uzavřené dokumenty je možné vkládat do ukládacích jednotek a tyto ukládací jednotky předat do elektronické spisovny. Ukládací jednotku může vytvořit každý uživatel ve složce <sup>1</sup>/<sub>2</sub>Všechny dokumenty- Do spisovny pomocí tlačítka "Nová UJ". Zde také může uživatel s rolí podatelna pomocí tlačítka "Odeslat" ukládací jednotky uložit do spisovny.

Vkládat dokumenty a spisy do vybrané ukládací jednotky může každý uživatel a to označením příslušného objektu a výběrem ukládací jednotky pomocí tlačítka "**Vložit do ukládací jednotky**", které je dostupné ve složce **½Uzavřené½.** 

Po předání do spisovny jsou dokumenty a spisy přesunuty do složky **½Všechny dokumenty – Ve spisovně**. Zde není možná žádná jejich úprava.

#### **Správa spisovny**

Modul spisové služby e-spis LITE, který slouží pro ukládání uzavřených dokumentů a spisů a podpoře skartačního řízení.

#### **Povýšená datová schránka**

Pro právnické osoby, které mohou používat datovou schránku zároveň i způsobem jako orgán veřejné moci (OVM), může administrátor nastavit uživatelům možnost volby, zda odeslat datovou zprávu jako právnická osoba nebo orgán veřejné moci. Toto provede zaškrtnutím zaškrtávacího pole **"Možnost odeslat datovou zprávu jako OVM"** v **½Správa-Nastavení** záložka **"Nastavení".** Po zaškrtnutí tohoto tlačítka má pak každý uživatel k dispozici na profilu dokumentu, pokud vybere jako způsob odeslání "Datová schránka", možnost označit pro konkrétní zásilku, zda ji odeslat jako OVM. Pokud volbu **"Odeslat jako OVM"** nezaškrtne, zásilka je odesílaná jako standardní datová zpráva od právnické osoby.

Předpokladem pro užití této funkce je samozřejmě ta skutečnost, že datová schránka je nastavena pro provoz v obou těchto režimech.

#### **Integrace s identitním systémem**

Uživatelská jména a hesla v e-spis LITE je možné spravovat také pomocí identitního systému, například Active Directory.

#### **Přehled přihlášení uživatelů do aplikace**

U profilu každého uživatele v administrátorské části aplikace, tzn. v menu **½Správa-Uživatelé**, má administrátor k dispozici nové tlačítko "**Historie přihlášení**". Po kliknutí na toto tlačítko je administrátorovi dostupný seznam s daty a časy přihlášení uživatele do spisové služby. Hodnoty lze filtrovat dle období.

#### **Vzdálené volání příloh dokumentů uložených ve spisové službě**

Z prostředí mimo spisovou službu lze prostřednictvím URL vzdáleně volat a číst konkrétní přílohu uloženou u dokumentu ve spisové službě. Po zavolání patřičného URL (prostřednictvím webového prohlížeče) je uživatel vyzván k zadání jména a hesla. Soubor je dostupný pouze tehdy, pokud k němu má uživatel přístupová práva.

#### **Uživatelské nastavení sloupců**

Uživatelé mají možnost přizpůsobit si vzhled svých přehledů dokumentů a spisů. Mohou si vybrat sloupce, které v přehledech budou zobrazeny, jejich umístění a řazení. Toto provedou v záhlaví přehledů dokumentů a spisů pomocí ikony **in ale ale ale ale ale pro pro pro pro** *pro*  $\alpha$ **uživatele**".

Administrátor má k dispozici navíc speciální ikonu **II.** - "Nastavení sloupců pro **organizaci**", kde může provést standardní nastavení pro všechny uživatele pracující v organizaci.

# **Úpravy**

#### **Vyhledání spisového znaku pomocí číselníku**

Ve formuláři pro pokročilé vyhledávání byla u pole "Spisový znak" doplněna možnost výběru hodnoty spisového znaku z číselníku aktuálního spisového a skartačního plánu. Původní možnost, tzn. manuální vypsání spisového znaku do textového pole, byla zachována.

# **Rozšíření seznamu položek v rychlém vyhledávání**

V rychlém vyhledávání je možné vyhledat dokumenty a spisy nově i dle slov, která jsou obsažena v přílohách dokumentů. Tuto možnost má uživatel při volbě položky "V obsahu". Při tomto tzv. fulltextovém vyhledávání je nutné zadat celé hledané slovo nebo lze dosadit na konec hledaného řetězce pomocný znak % (v případě databáze Oracle) nebo \* (v případě použití databáze MS SQL). Příklad: sklad% bude vyhledávat slova skladovat, skladník, sklady apod.

#### **Informace o uživateli**

Uživatel má oprávnění editovat si některé další položky týkající se svého účtu a nastavení některých služeb. Jedná se o možnost nastavení emailu, přijímání notifikačních emailů (pokud je tento modul aktivní) nebo nastavení tiskárny čárových kódů (pokud je tento modul aktivní). Nastavení těchto položek si může uživatel nastavit v záhlaví aplikace, kde se mu po kliknutí na své uživatelské jméno rozevře nové okno s dialogem a výše uvedenými hodnotami.

#### **Změna evidence původu souboru**

Po vložení elektronické přílohy k dokumentu je nově nutné u každého záznamu zadat "**Původ souboru**". Uživatel má na výběr hodnoty z výběrového pole (Elektronický, Konverze originál, Konverze kopie). Správné zvolení hodnoty má význam z hlediska způsobu práce s těmito přílohami ve spisovně a následně ve skartačním řízení.

#### **Filtrace údajů v poštovním podacím archu**

Pokud jsou v organizaci definované i jiné než standardní skupiny uživatelů (tj. skupina veřejná, podatelna/výpravna, administrátor), ve formuláři pro výběr hodnot do sestavy poštovní podací arch <sup>1</sup>/<sub>2</sub>**Tisk – Poštovní arch** je k dispozici nové výběrové pole "Skupina", pomocí kterého je možné zúžit výběr zobrazovaných záznamů v této sestavě pouze na zásilky odesílané uživateli, kteří jsou ve vybrané skupině zařazeny. Toto řešení najde uplatnění např. u organizací s dislokovanými pracovišti, na kterých jsou umístěné samostatné podatelny resp. výpravny.

### **Tisk označených řádků v přehledu dokumentů a spisů**

V přehledu dokumentů a spisů má uživatel možnost zaškrtnutím příslušných řádek označit dokumenty a spisy. Kliknutím na tlačítko "Tisk" jsou pak tyto vybrané objekty zobrazeny v sestavě ve formátu vhodném pro vytištění.

### **Podpora prohlížeče Firefox verze 4**

V aplikaci byly provedeny úpravy za účelem rozšíření podporovaných verzí prohlížeče Firefox.

#### **Přehled Uživatelů rozšířen o primární skupinu**

Do seznamu uživatelů v administrátorské části aplikace, tzn. v menu **½Správa-Uživatelé**, byl přidán sloupec s informací o primární skupině uživatele.

# **2. Rozšiřující moduly e-spis LITE**

### **Integrace s elektronickou úřední deskou**

Elektronická úřední deska pomůže obcím a jiným správním orgánům zajistit zákonnou povinnost, která stanovuje, aby obsah úřední desky byl zveřejněn i způsobem umožňujícím dálkový přístup. Ostatní organizace mohou tento modul použít pro jednoduchou a rychlou aktualizaci např. webové stránky s aktualitami o činnosti organizace (oznámení, výběrová řízení, informace statutárního orgánu apod.).

Elektronická úřední deska je jednoduchá internetová aplikace, která slouží k zobrazování, filtrování a vyhledávání textových informací a elektronických příloh (souborů), které se k danému záznamu vztahují. Tato část je dostupná širokému okruhu uživatelé.

Vyvěšování, svěšování a aktualizace údajů na úřední desce je prováděna přímo ze spisové služby e-spis LITE.

Přípravu jednotlivých záznamů vyvěšovaných na úřední desce provádí referent a to tak, že vytvoří nový vlastní dokument se zásilkou typu "**Úřední deska**". Kromě povinných atributů (věc, spisový znak, adresát) je nutné připojit i přílohu. Takto připravenou zásilku předá na výpravnu. Uživatel s rolí Podatelna/výpravna vypraví zásilku obdobným způsobem jako každé jiné vypravení. Po kliknutí na tlačítko "**Odeslat**" je zásilka vyvěšena na úřední desce. Svěšení je provedeno tak, že uživatel s rolí výpravna zadá k danému vypravení "**Doručení**". Zpracovatel v tomto případě "**Doručení**" zapsat nemůže (tzn. svěsit dokument), protože "správcem úřední desky" je pouze uživatel s rolí podatelna/výpravna.

# **3. Opravy**

# **Agendové číslo v profilu dokumentu**

Po provedené opravě je možné vyplnit hodnotu do pole "Agendové číslo" bezprostředně při zakládání nového vlastního nebo doručeného dokumentu.

# **Ikona pro podepsání souboru**

Ikona pro elektronické podepsání přílohy i je dostupná pouze u souborů, které jsou uložené ve formátu PDF.

# **Null hodnota v podacím deníku**

Po zrušení dokumentu se v sestavě "Podací deník" v poli Zpracovatel zobrazovala hodnota null null. Toto bylo opraveno a hodnota pole Zpracovatel po odstranění dokumentu není vyplněna.

# **Kontrola povinných položek při vkládání položek spisového plánu**

Při vložení nebo úpravě číselníku spisových plánů v **½Správa- Číselníky** byla opravena validace povinných položek a kontrol jedinečnosti.

# **4. Změny provedené ve verzích 2.2. X**

# **Oprava formátu a hodnot v datech ověřovacího protokolu doručených datových zpráv**

U protokolu s údaji o ověření vlastností doručené datové zprávy, který je uživateli dostupný v profilu doručeného dokumentu typu datová zpráva, byly opraveny špatně zobrazované formáty některých datumových polí a některé datumové hodnoty.

#### **Umožnění řazení podle všech sloupců v přehledech**

V přehledech dokumentů a spisů je umožněno uživateli řadit vzestupně nebo sestupně hodnoty v každém ze zobrazených sloupců. Oproti předchozí verzi došlo tedy k rozšíření, jelikož bylo možné řadit pouze dle vybraných sloupců (např. číslo jednací, spisová značka, adresát apod.).

# **Úprava aplikačního rozhraní**

Byla vložena nová funkce "Předat", které slouží pro předání dokumentu nebo spisu jinému zpracovateli.

A dále byla rozšířena funkce "**Hledat**", kde lze nyní vyhledávat i dle přihlašovacího jména uživatele.

# **Upraven poštovní podací arch**

U sestavy tisku Poštovní podací arch, která je dostupná administrátorovi nebo uživateli s rolí podatelna ve složce **½Tisk – Podací deník½**, byla provedena drobná úprava tak, aby tato sestava byla akceptována všemi poštami v ČR (specifikace přesného počtu řádků).